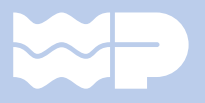

# KUNDEN-HANDBUCH

STANDROHRVERWALTUNG

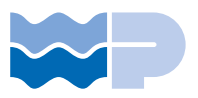

#### Beschreibung für die Anleitung

#### TEIL 1 REGISTRIERUNG IM KUNDENPORTAL

Seite 3 - 7 Befolgen Sie 9 Schritte zur Registrierung

### TEIL 2 DURCHFÜHRUNG EINER RESERVIERUNG

Befolgen Sie 6 Schritte zur Reservierung 14<br>1- 6 Seite 9 - 14<br>1- 6 April 10

#### BEDEUTUNG DER SYMBOLE

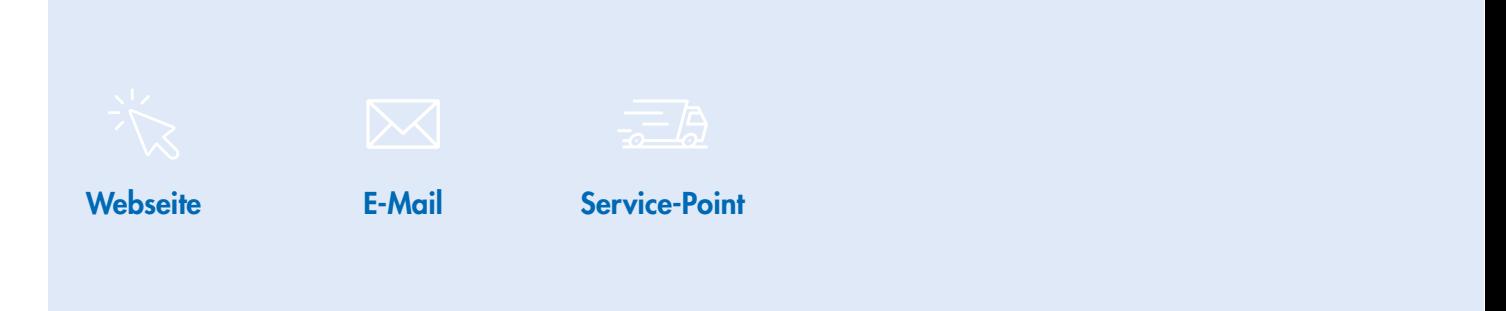

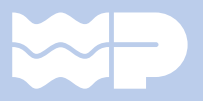

## TEIL 1 REGISTRIERUNG IM KUNDENPORTAL

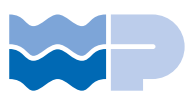

#### Ablaufbeschreibung Standrohrverwaltung für Kunden

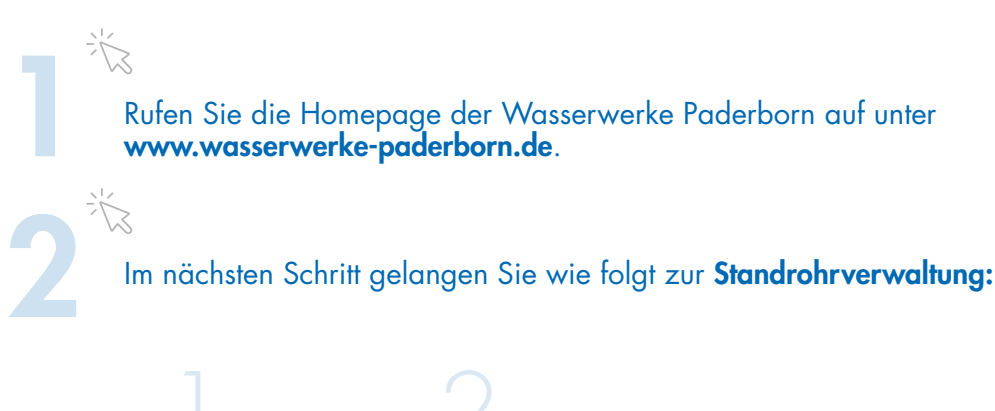

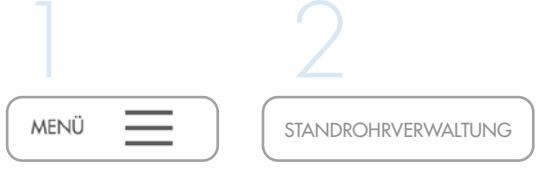

Sie gelangen auf die Seite mit den folgenden Bereichen:

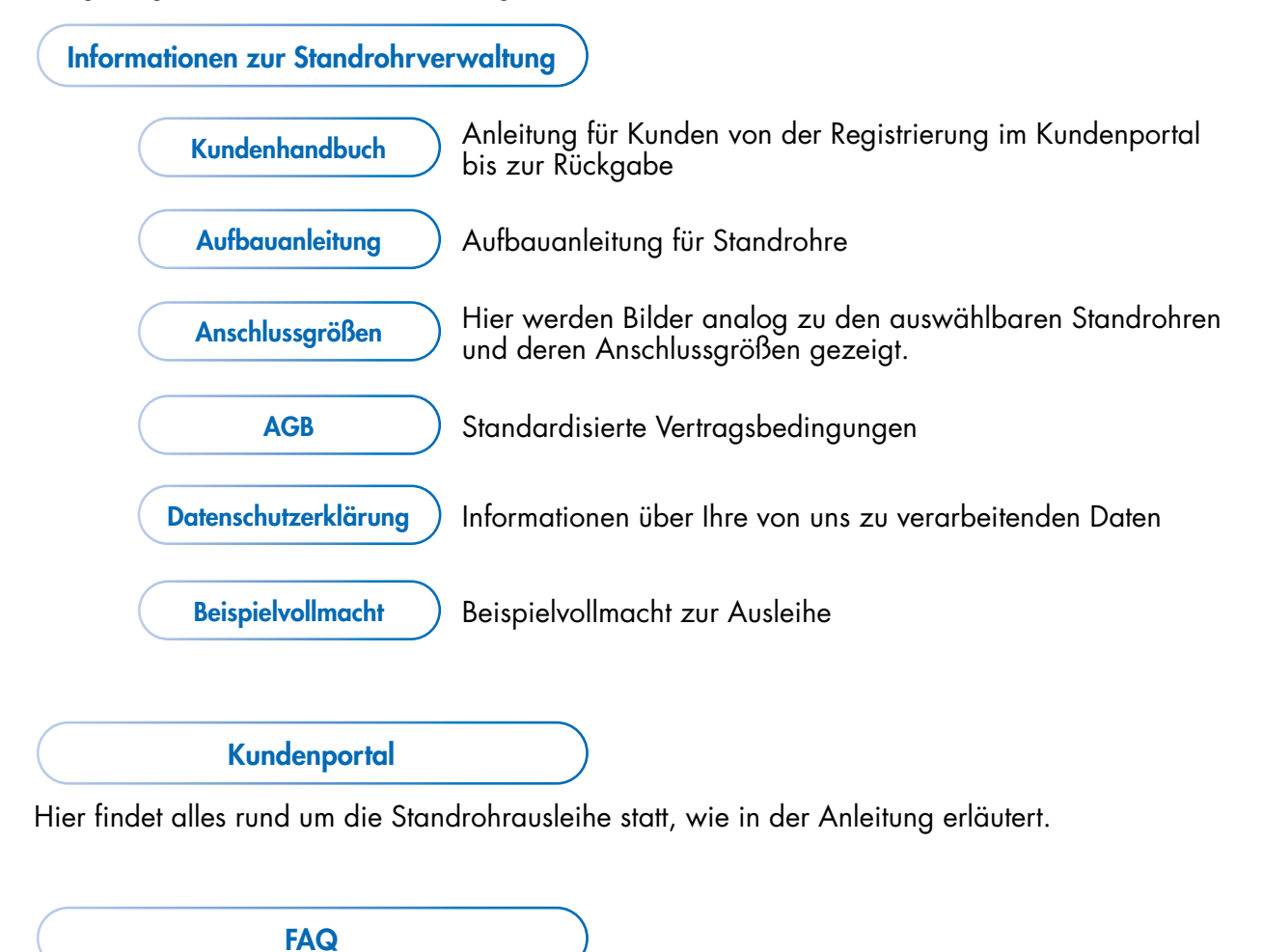

Kundenfragen und unsere Antworten rund um das Thema Standrohrausleihe.

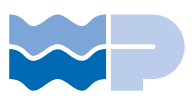

#### Das Kundenportal

3

Nach Aufruf des Kundenportals führen Sie bitte die Registrierung für Ihr Unternehmen durch, indem Sie zunächst auf "REGISTRIEREN" klicken.

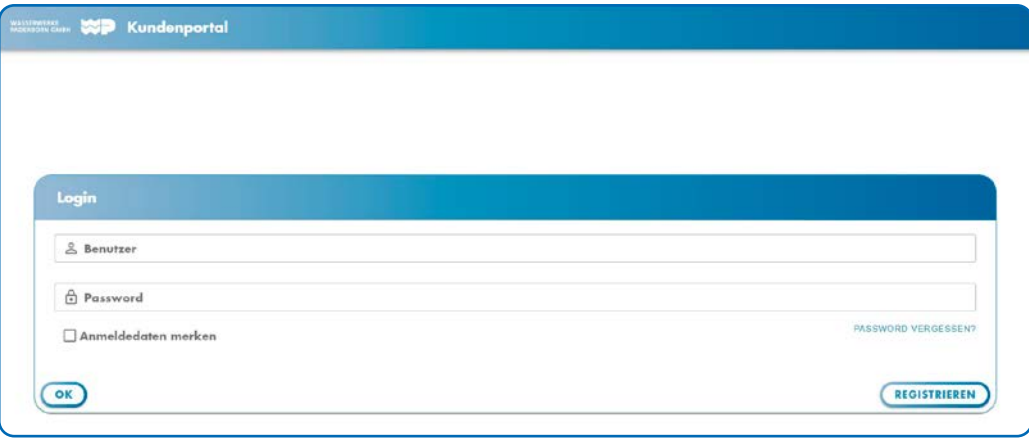

4

Tragen Sie bitte im nächsten Schritt einen Benutzernamen ein und wählen die E-Mailadresse für jeden zukünftigen Schriftverkehr aus (Verträge, Rückgabescheine, Informationen zu Rechnungen etc.). Legen Sie bitte ein Passwort inklusive eines Sonderzeichens fest und tragen es erneut im Feld "Passwort bestätigen" ein.

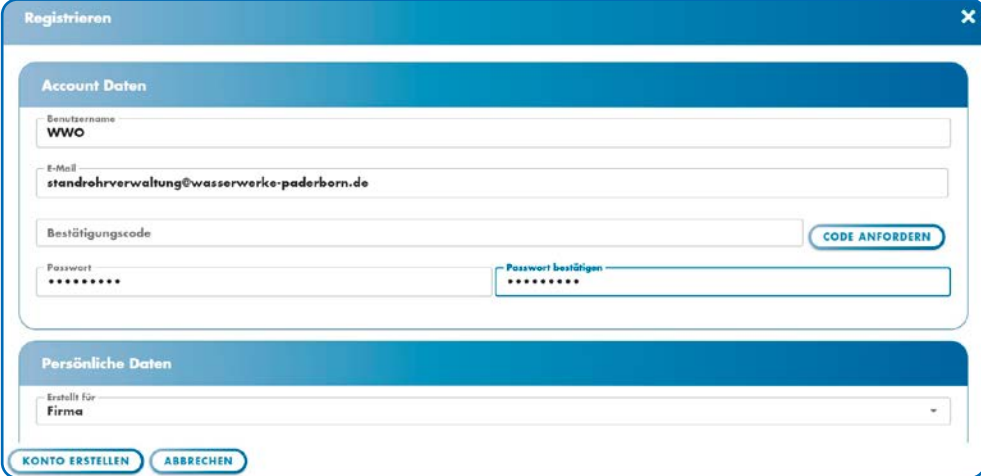

Anschließend aktivieren Sie bitte die Schaltfläche "CODE ANFORDERN" für die Verifizierung der von Ihnen eingetragenen E-Mailadresse. Dieser wird Ihnen automatisch an Ihr E-Mail-Postfach übermittelt.

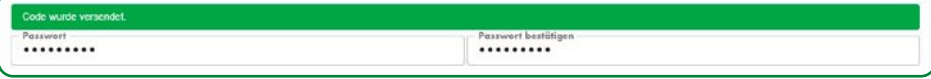

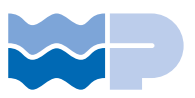

7

Tragen Sie den per E-Mail erhaltenen Code nun bitte in dem Feld **"Bestätigungscode"** ein<br>5 und fahren mit der Registrierung fort.

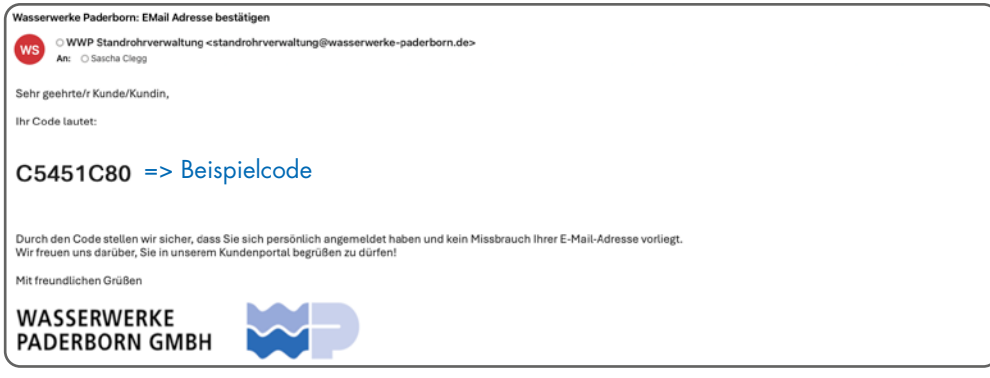

Nachdem Sie Ihre Daten, wie unten gezeigt, eingegeben und den Bestätigungscode eingetragen haben, schließen Sie die Registrierung bitte über die Schaltfläche "Konto erstellen" ab.

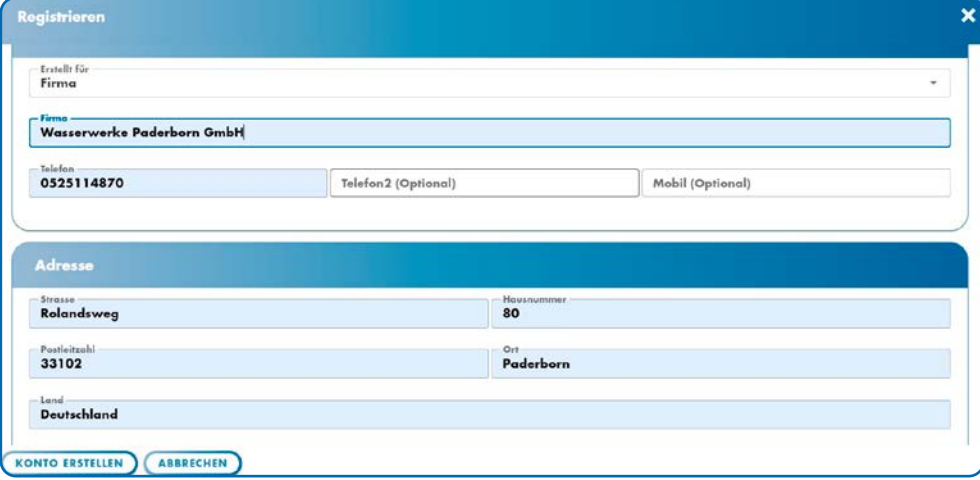

长

Wenn der Bestätigungscode korrekt eingetragen wurde, erhalten Sie direkt eine Bestätigung über Ihre erfolgreiche Registrierung.

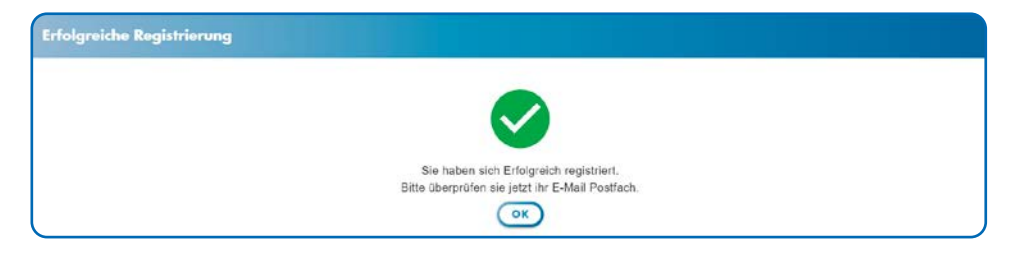

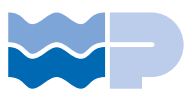

#### $\boxtimes$

#### Die Bestätigungsmail sieht wie folgt aus:

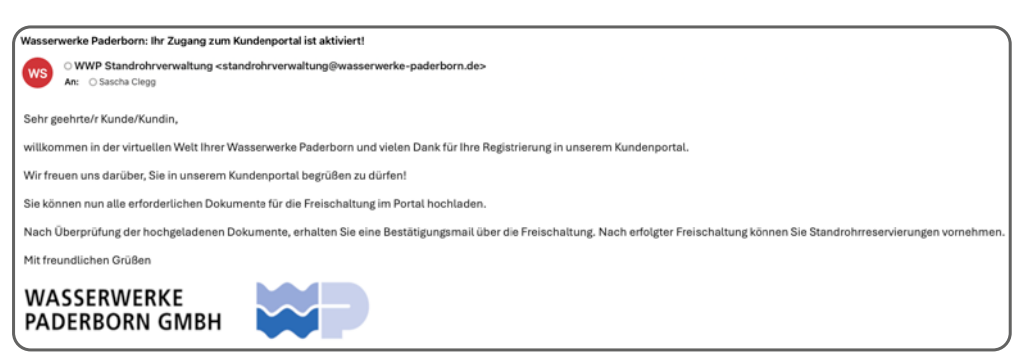

## 8

Loggen Sie sich nun ein, damit Sie die erforderlichen Dokumente für die Freischaltung Ihres Kundenkontos hochladen können.

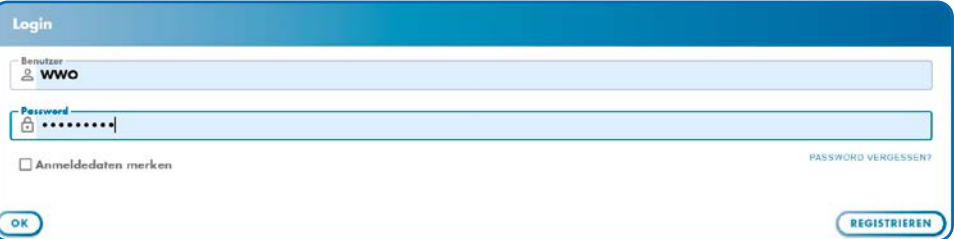

### 9

Sie erhalten nun das folgende Einstiegsbild:

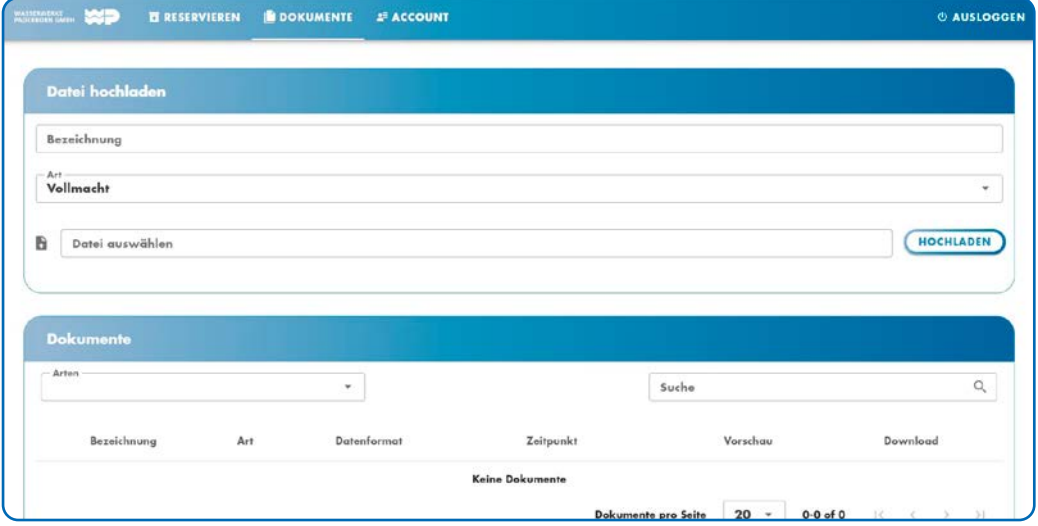

Der Reiter "Dokumente" ist bereits aktiviert. Folgende Dokumente müssen (nur einmalig) hochgeladen werden:

- Gewerbenachweis oder Handelsregisterauszug
- Vollmacht für die Person, die das Standrohr abholt

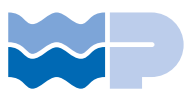

Die hochgeladenen Dokumente können Sie jederzeit in Ihrem Account einsehen und prüfen, ob für den/die Mitarbeiter\*in bereits eine Vollmacht hochgeladen wurde. Ohne diese Vollmacht wird das Standrohr in unserem Lager nicht ausgehändigt.

Um ein Dokument hochzuladen, betätigen Sie bitte die Schaltfläche "Datei auswählen" und wählen dann das entsprechende Dokument im PDF-Format von Ihrer Festplatte aus. Bitte vergeben Sie für die hochzuladende Datei einen Namen (zum Beispiel Vollmacht Müller). Im Anschluss wird die Datei über die Betätigung der Schaltfläche "Hochladen" in das Kundenportal geladen und dort dauerhaft gespeichert.

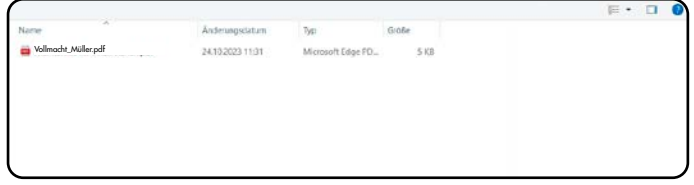

Die von Ihnen hochgeladene PDF-Datei finden Sie nun unter dem Reiter "Dokumente". Mit der Schaltfläche "Vorschau" können Sie sich jedes dort abgelegte Dokument ansehen.

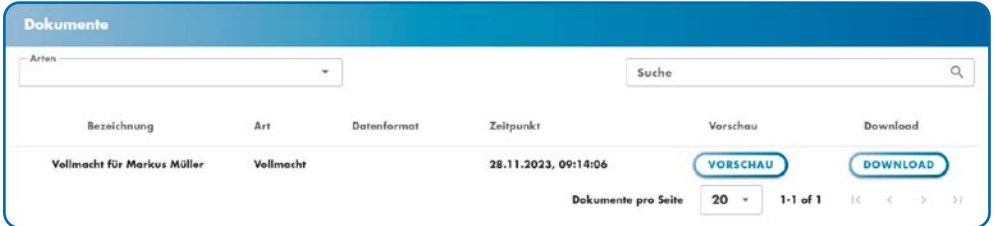

In diesem Bereich finden Sie, chronologisch aufgelistet, alle von Ihnen und vom System abgelegten Dokumente inklusive Ihrer Rechnung nach Rückgabe eines Standrohrs. Sie können hier auch den Filter nutzen, um sich nur bestimmte Dokumente anzeigen zu lassen.

 $\boxtimes$ 

Nach Ihrer einmaligen Registrierung prüfen wir nun die von Ihnen hochgeladenen Dokumente (Gewerbenachweis oder HR-Auszug, Vollmachten). Sind alle Daten korrekt, schalten wir Ihren Account frei. Sie erhalten darüber eine Information per E-Mail.

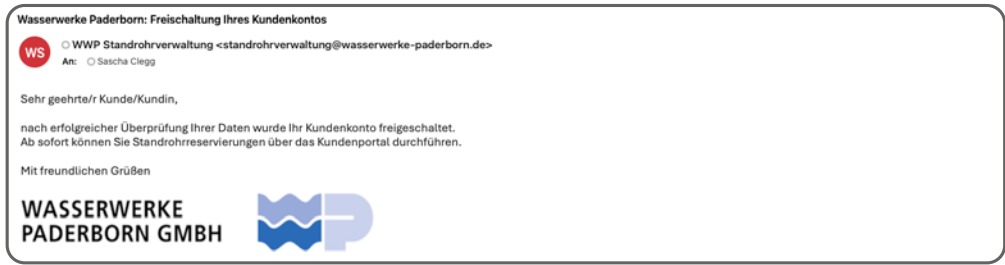

Wenn Sie sich erneut einloggen, können Sie nun Ihre Reservierungen tätigen (die Schaltfläche erscheint oben im Menü).

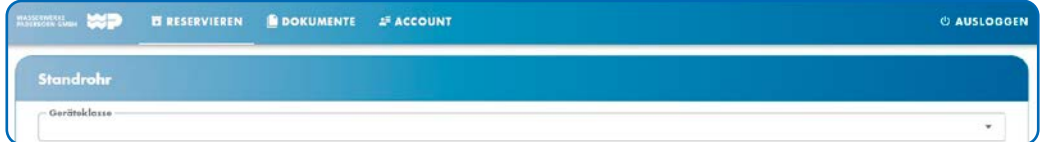

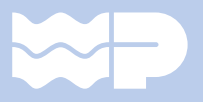

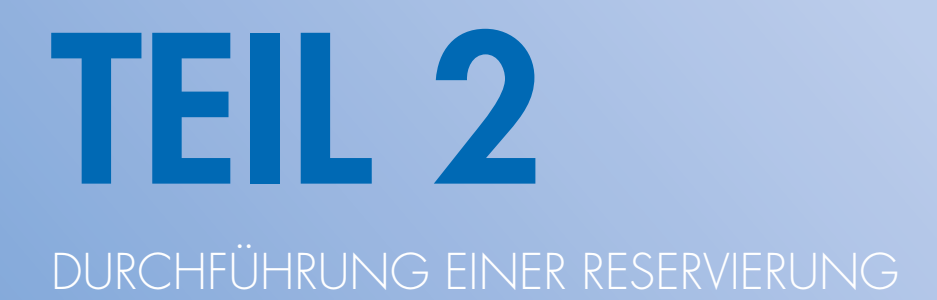

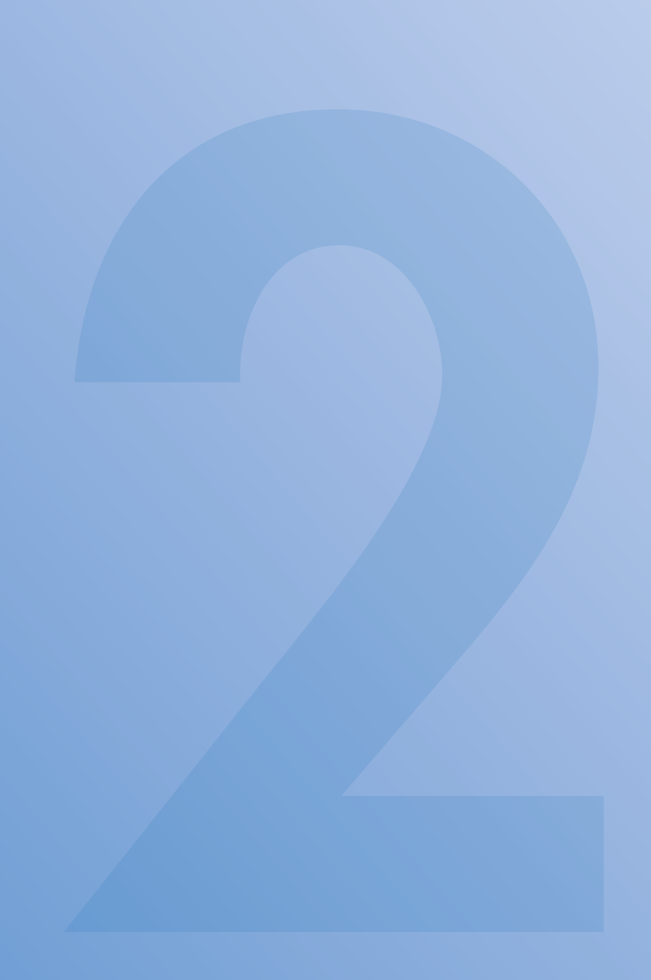

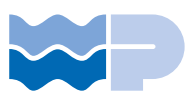

#### Durchführung einer Reservierung

Sie bekommen bei uns im Lager nur noch ein Standrohr ausgeliehen, wenn Sie dieses vorher online über unser Kundenportal reserviert haben. Sie können nur tatsächlich zur Ausleihe verfügbare Standrohre mit der jeweiligen Anschlussgröße reservieren und abholen. Ist ein Standrohr nicht verfügbar, müssen Sie es zu einem späteren Zeitpunkt erneut versuchen. Ihre Reservierung ist für zehn Werktage gültig. Wird das Standrohr nicht innerhalb der zehn Werktage abgeholt, erfolgt ein automatisches Storno der Reservierung und die Reservierung verliert ihre Gültigkeit. Eine Ausleihe zu einer stornierten Reservierung ist nicht möglich. In einem solchen Fall müssen Sie eine neue Reservierung ausführen.

Bei der Reservierung eines Spezialstandrohrs, welches ausschließlich für Trinkwasser genutzt werden darf, ist Ihre Reservierung zehn Werktrage gültig. Wir benötigen drei Werktage Vorlaufzeit nach der getätigten Reservierung eines Spezialstandrohrs, um dieses für Sie bereitstellen zu können.

#### Auswahl der Geräteklasse

- Standardstandrohr (Bauwasser)
- Spezialstandrohr (nur diese sind ausschließlich zur Trinkwassernutzung zu verwenden)

#### Auswahl des benötigten Standrohrtyps

- 2 x DN20 BA GEKA (Standardstandrohr)
- DN40 BA Storz C/DN20 BA GEKA (Standardstandrohr)
- 1 x DN20 BA GEKA (Standardstandrohr)
- DN40 BA Storz C (Standardstandrohr)
- 7 x DN20 BA GEKA (Spezialstandrohr)
- DN40 Storz C / DN20 GEKA (Spezialstandrohr)

Einsatzstelle (wo setzen Sie unser Standrohr ein?)

Voraussichtliche Dauer (eine ungefähre Zeitangabe reicht aus)

1

Ausgabe an (hier tragen Sie bitte die Person ein, welche die Reservierung abholt. Für diese Person muss eine Vollmacht vorliegen. Sie können dieses unter dem Reiter "Dokumente" prüfen und eine Vollmacht, falls diese dort noch nicht vorliegt, ausfüllen und hochladen)

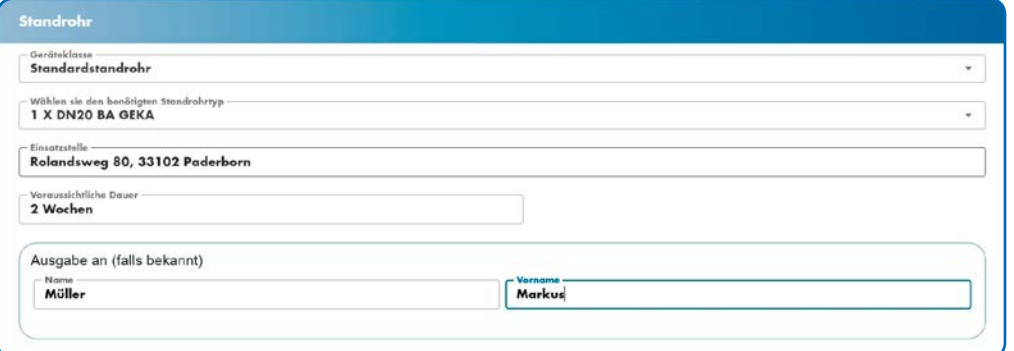

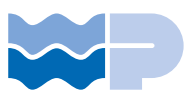

#### $\frac{1}{2} \sum_{i=1}^{n}$

2

3

Im nächsten Block finden Sie zur Information Ihre Kundendaten, mit denen Sie sich registriert haben und die von uns freigeschaltet wurden. Die Daten entsprechen der Rechnungsadresse nach Rückgabe des Standrohrs.

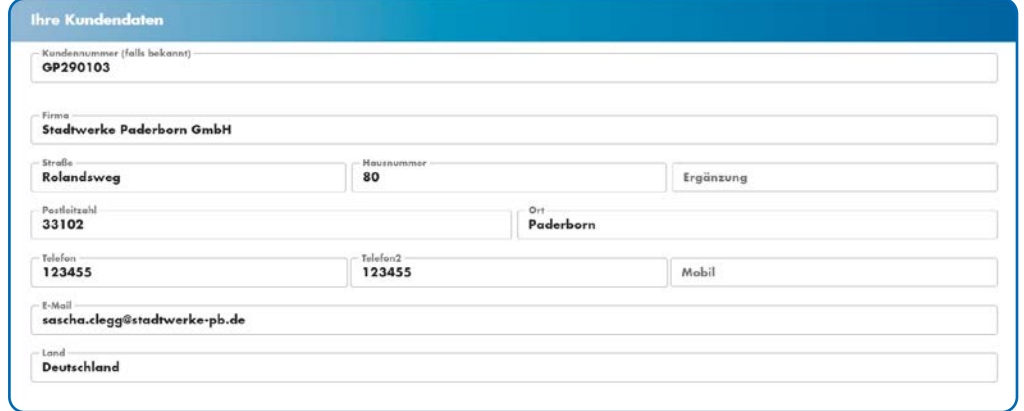

Im folgenden Block benötigen wir nachfolgende Angaben von Ihnen:

- Auswahl des Service-Point, an dem Sie Ihr reserviertes Standrohr abholen
- Zweck der Entnahme
- Anzahl der Hydrantenschlüssel (0 oder 1)
- Bemerkungen (ggf. kann das Feld frei bleiben)
- AGB akzeptieren (lesen der AGBs durch Anklicken des Wortes)
- Datenschutzerklärung akzeptieren (lesen der Datenschutzerklärung durch Anklicken des Wortes)

Im Anschluss betätigen Sie bitte die Schaltfläche "Reservierungsanfrage absenden".

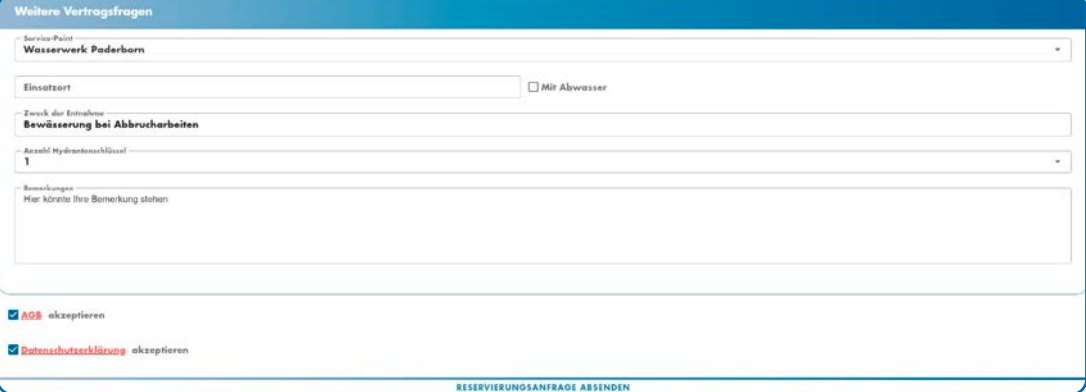

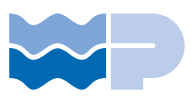

Es wird direkt im Anschluss bestätigt, dass das Standrohr für Sie reserviert wurde.

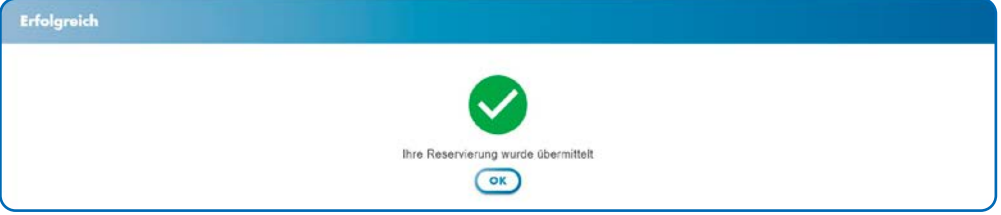

 $\boxtimes$ 4

Zusätzlich erhalten Sie per E-Mail eine Reservierungsbestätigung mit den Informationen zum reservierten Standrohrtyp und der Anschlussgröße. Darüber hinaus enthält die Bestätigungsmail Ihre Standrohrreservierungsnummer. Diese geben Sie bitte der Person mit, die das Standrohr abholt. Für die Abholung wird lediglich die Vertragsnummer benötigt. Zudem muss sich die abholende Person ausweisen. Wir überprüfen, ob eine entsprechende Vollmacht für den/die Abholer\*in im Kundenportal hinterlegt ist.

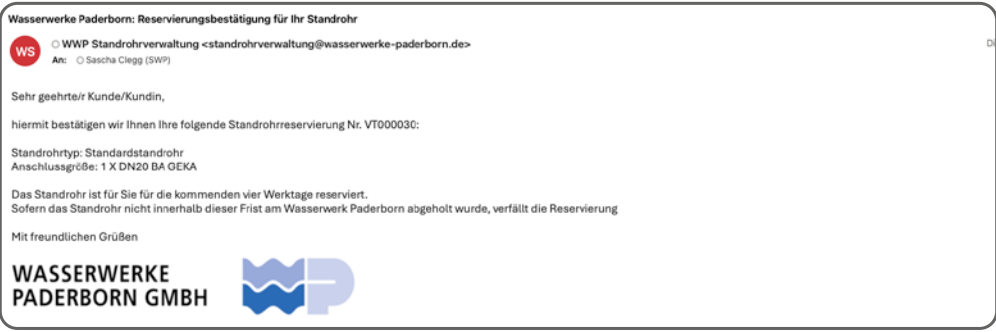

5

#### Wenn Sie oder einer Ihrer Mitarbeiter\*innen nun das Standrohr bei uns im Lager abholen, ist der Ablauf folgendermaßen:

- Teilen Sie dem/der Lagermitarbeiter\*in die Vertragsnummer mit.
- Es wird überprüft, ob von der abholenden Person eine Vollmacht für die Ausleihe notwendig ist und ob diese als PDF im Kundenportal hochgeladen wurde.
- Ihrer Reservierung wird nun ein Standrohr mit der reservierten Anschlussgröße zugeordnet. Der/Die Mitarbeiter\*in erfasst den aktuellen Zählerstand des Standrohrs.
- Auf Wunsch erhalten Sie einen Hydrantenschlüssel. Diese Information wird für die Ausleihe erfasst.
- Es wird ein Foto des Standrohrs aufgenommen. Dieses wird im Kundenportal für Sie zur Ansicht abgelegt.
- Der/die Abholer\*in unterschreibt die Ausleihe auf unserem Tablet.
- Unser/Unsere Lagermitarbeite\*inr unterschreibt die Ausleihe auf unserem Tablet.

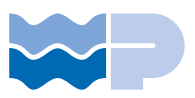

#### $\boxtimes$

Nachdem die Ausgabe abgeschlossen ist, erhalten Sie von uns automatisch den Vertrag per E-Mail zugesendet. Darüber hinaus werden der Vertrag sowie das Foto des ausgeliehenen Standrohres im Kundenportal unter dem Reiter "Dokumente" abgelegt. Sie können beides dort jederzeit einsehen und herunterladen. Im Vertrag sind alle relevanten Daten der Ausleihe aufgeführt.

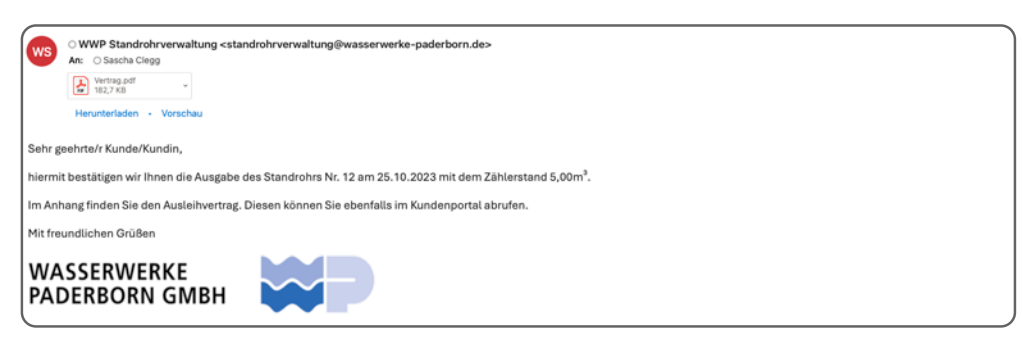

<u>a a</u> 6

Die Rückgabe des Standrohrs erfolgt ebenfalls an unserem Service-Point.

Im Lager wird das Standrohr entgegengenommen und bei der Rückgabe werden die folgenden Prüfschritte durchgeführt:

- Der/Die Lagermitarbeiter\*in überprüft die Zählernummer des zurückgebrachten Standrohrs. Der Zählerstand wird erfasst.
- Eine Sichtprüfung wird durchgeführt und mit "OK" oder "nicht OK" befunden (Überprüfung auf Schäden und fehlende Teile).
- Die äußere Sauberkeit des Standrohres wird überprüft.
- Es wird ein Foto vom Standrohr gemacht und für Sie zur Ansicht im Kundenportal abgelegt.
- Die Person, die das Standrohr zurückbringt, unterschreibt die Rückgabe über das Tablet und bestätigt damit den abgelesenen Zählerstand.
- Der/Die Lagermitarbeiter\*in unterschreibt die Entgegennahme des Standrohres über das Tablet.

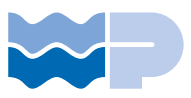

 $\boxtimes$ 

Nun kann die Rückgabe von unserem/unserer Mitarbeiter\*in abgeschlossen werden. Sie erhalten automatisch eine E-Mail mit der Bestätigung der Rückgabe inklusive des Rückgabescheins. In diesem sind die Details der Rückgabe aufgeführt. Der Rückgabeschein wird ferner unter dem Reiter "Dokumente" im Kundenportal abgelegt und kann dort bei Bedarf von Ihnen aufgerufen und heruntergeladen werden.

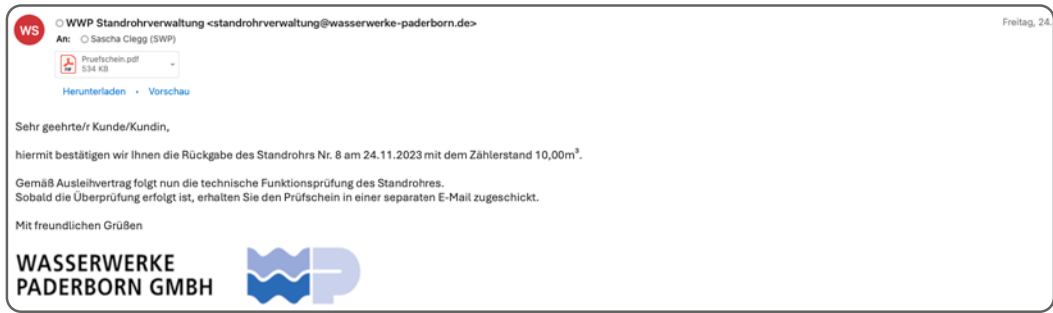

#### $\boxtimes$

Wie in der E-Mail beschrieben, folgt nun noch die nachgelagerte Funktionsprüfung in unserer Werkstatt. Nach Abschluss der Prüfung senden wir Ihnen den Prüfschein per E-Mail zu. Zudem wird er im Kundenportal unter dem Reiter "Dokumente" abgelegt.

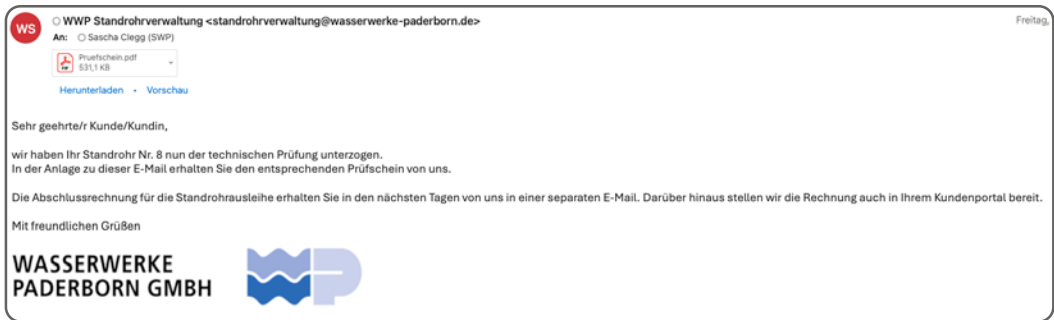

#### $\boxtimes$

Zum Abschluss der Ausleihe erfolgt die Rechnungsstellung gemäß den Vertragsbedingungen. Die Rechnung wird im Kundenportal hochgeladen. Wir informieren Sie per E-Mail, sobald Ihre Rechnung zum Abruf im Kundenportal bereitsteht. Ein zusätzlicher Versand der Rechnung per Post oder E-Mail erfolgt nicht.

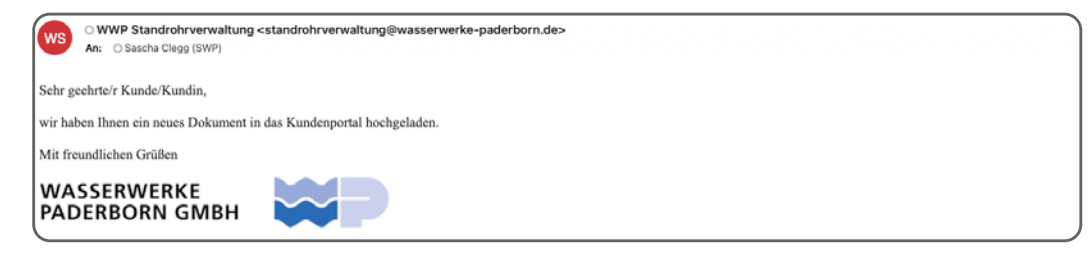

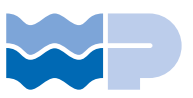

 $\frac{1}{2} \sum_{i=1}^{n}$ 

Ihre Rechnung finden Sie unter dem Reiter "Dokumente":

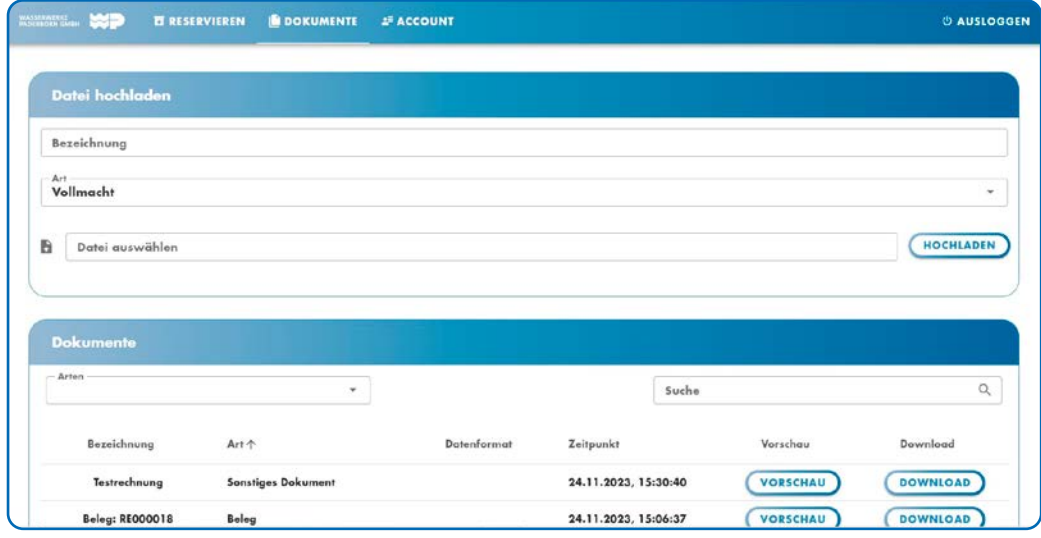